# Aplikacija TRŽNI UKREPI

ZTR – finančno nadomestilo za odpravo škode zaradi zlate trsne rumenice Navodila za vnos vloge

**AGENCIJA RS ZA KMETIJSKE TRGE IN RAZVOJ PODEŽELJA**

Oktober 2023

# Aplikacija TRŽNI UKREPI

ZTR - finančno nadomestilo za odpravo škode zaradi zlate trsne rumenice

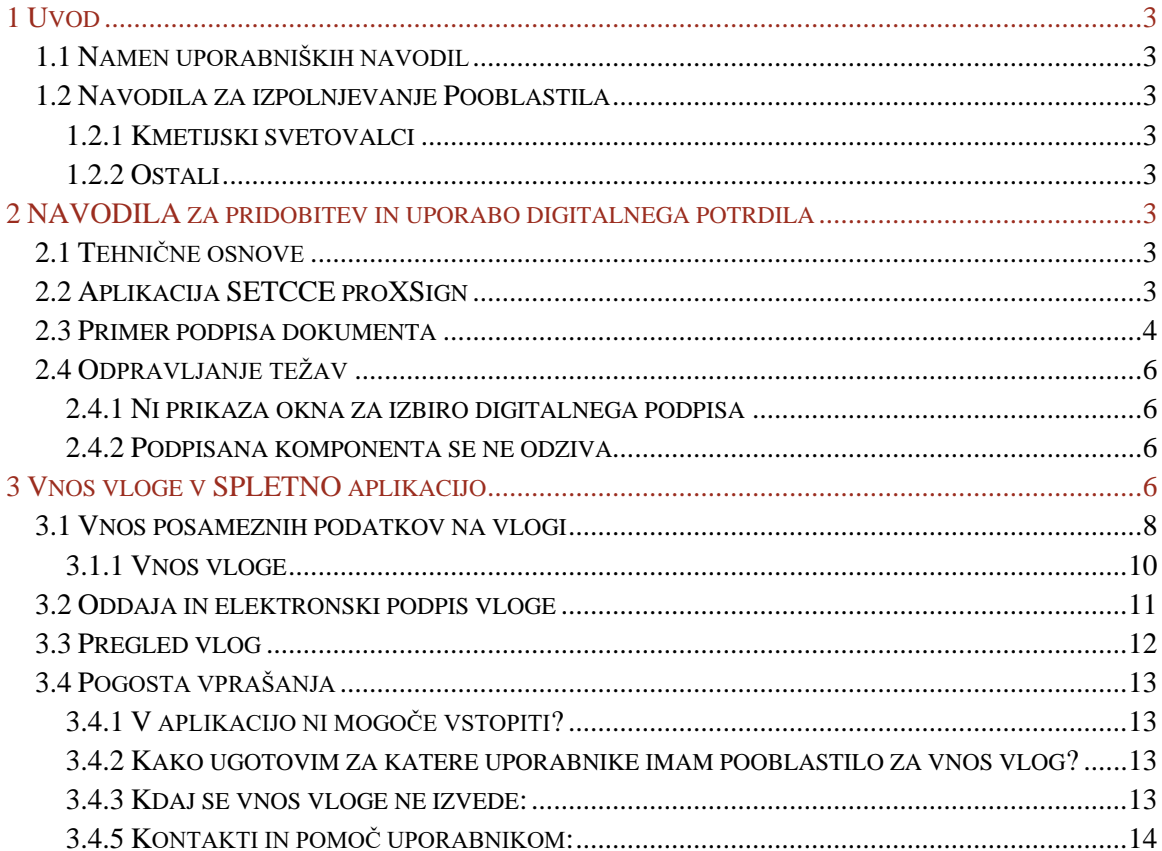

# <span id="page-2-0"></span>**1 UVOD**

### <span id="page-2-1"></span>**1.1 Namen uporabniških navodil**

Uporabniška navodila so namenjena uporabnikom aplikacije Tržni ukrepi kot pomoč pri pridobitvi in uporabi digitalnega potrdila/certifikata ter pri elektronskem vnosu in oddaji vlog za finančno nadomestilo za odpravo škode zaradi zlate trsne rumenice v računalniški sistem Agencije RS za kmetijske trge in razvoj podeželja (v nadaljevanju: agencija).

# <span id="page-2-2"></span>**1.2 Navodila za izpolnjevanje Pooblastila**

# <span id="page-2-3"></span>**1.2.1 Kmetijski svetovalci**

V primeru, da vlogo vnašate kot kmetijski svetovalec, posebnega pooblastila ne potrebujete. Na vlogi v polju »Za vlogo je izdano pisno pooblastilo, ki ga vlagatelj hrani do 5 let od prejema sredstev« izberete »Da«. Ob kliku na gumb »Pooblastilo« se kreira PDF obrazec pooblastila, ki se 2x natisne in podpiše s strani pooblastitelja in pooblaščenca. Pooblastilo oba pri sebi hranita 5 let od prejema sredstev.

# <span id="page-2-4"></span>**1.2.2 Ostali**

V kolikor vloge ne vnašate zase in niste kmetijski svetovalec, morate za vnos in oddajo vloge pooblastiti nekoga drugega ter o tem obvestiti agencijo. To naredite z obrazcem POOBLASTILO za dostop in uporabo spletne aplikacije TRŽNI UKREPI na spletni povezavi: <https://www.gov.si/zbirke/storitve/e-poslovanje-e-kmetija/>

Svoje podatke vnesete v del obrazca »Pooblastitelj«. V del »Pooblaščenec« vnesete davčno številko, naziv in elektronsko pošto pooblaščenca.

Obrazec na koncu podpišeta oba in ga pošljete na agencijo preko elektronske pošte na naslov **sktpodpora.aktrp@gov.si**, pri čemer morate poslati skenirano pooblastilo z vašim in podpisom pooblaščenca.

Dokler na Agenciji vašega pooblastila ne obdelamo, vaš pooblaščenec ne bo mogel vnašati podatkov za vaše vloge, zato vas prosimo, da pooblastilo uredite pravočasno. O obdelavi pooblastila boste obveščeni po elektronski pošti, ki ste jo navedli na pooblastilu. V primeru spremembe pooblaščenca mora pooblastitelj agenciji posredovati preklic veljavnega pooblastila.

# <span id="page-2-5"></span>**2 NAVODILA ZA PRIDOBITEV IN UPORABO DIGITALNEGA POTRDILA**

#### <span id="page-2-6"></span>**2.1 Tehnične osnove**

Za uspešen elektronski vnos in oddajo vloge morate imeti nameščeno najnovejšo verzijo spletnega brskalnika Microsoft Edge, Google Chrome ali Mozilla Firefox. Za uporabo aplikacije je primeren vsak računalnik, v katerem lahko uporabljate zgoraj navedene spletne brskalnike.

Za dostop do spletnih aplikacij si morate predhodno priskrbeti eno od digitalnih potrdil: SIGOV-CA, SIGEN-CA, HALCOM-CA, AC NLB, POŠTA®CA.

Za nemoteno delovanje je potrebno uvoziti korensko potrdilo SI-TRUST Root ter potrdila izdajateljev SIGEN-CA in SIGOV-CA. Korensko potrdilo in navodila se nahajajo na spletni povezavi: [https://www.si-trust.gov.si/sl/podpora-uporabnikom/podpisovanje-s-komponento-proxsign/korensko](https://www.si-trust.gov.si/sl/podpora-uporabnikom/podpisovanje-s-komponento-proxsign/korensko-in-vmesna-potrdila/)[in-vmesna-potrdila/](https://www.si-trust.gov.si/sl/podpora-uporabnikom/podpisovanje-s-komponento-proxsign/korensko-in-vmesna-potrdila/)

# <span id="page-2-7"></span>**2.2 Aplikacija SETCCE proXSign**

Podpisna komponenta za elektronsko podpisovanje vlog se namesti kot aplikacija v operacijski sistem. Podpisno komponento dobite na spletni povezavi:

<https://www.si-trust.gov.si/sl/podpora-uporabnikom/podpisovanje-s-komponento-proxsign/>

Izberete povezavo, ki je primerna za operacijski sistem vašega računalnika. Na izbrani strani imate možnost namestitve komponente, preveritve delovanja podpisane komponente ter navodila za odpravljanje morebitnih težav.

Aplikacija, ki predstavlja podpisno komponento ima sledeč izgled (oznaka verzije se lahko razlikuje):

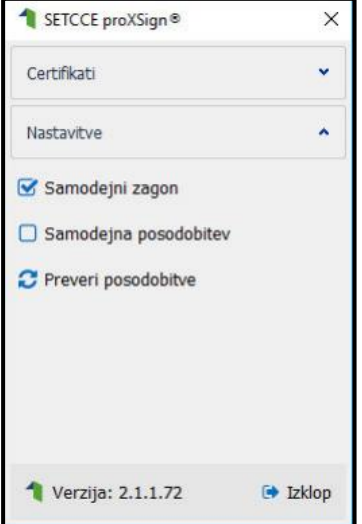

**Opozorilo 1:** za nameščanje podpisne komponente morate biti prijavljeni kot uporabnik z administratorskim nivojem pravic. Enako velja za vse morebitne nadgradnje v prihodnosti.

**Opozorilo 2:** po namestitvi aplikacije za podpisno komponento obvezno označite možnost 'Samodejni zagon' (zgornja slika), ter po ponovnem zagonu računalnika preverite ali se je komponenta samodejno zagnala. V nasprotnem primeru podpisovanje in oddaja vloge ne bo mogoča.

**Opozorilo 3:** V kolikor je že dalj časa niste posodobili in imate torej nameščeno starejšo verzijo, jo posodobite s klikom na 'Preveri posodobitve'.

Ali se je komponenta uspešno zagnala lahko preverite v opravilni vrstici operacijskega sistema, kjer se mora, med seznamom ikon, nahajati tudi ikona aplikacije SETCCE proXSign.

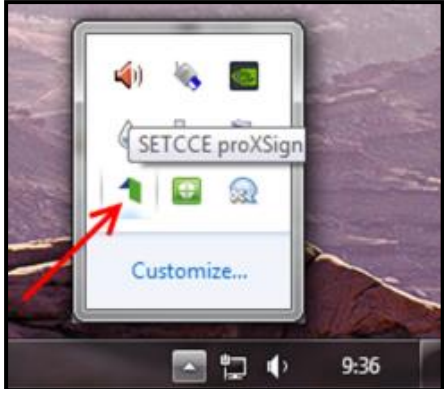

Če je ikona prisotna, potem se je aplikacija uspešno zagnala, v nasprotnem primeru še enkrat preverite nastavitve, kot je opisano v poglavju 2.1.

#### <span id="page-3-0"></span>**2.3 Primer podpisa dokumenta**

Pred pričetkom uporabe podpisne komponente lahko na spletni povezavi: [https://www.si-trust.gov.si/sl/podpora-uporabnikom/podpisovanje-s-komponento-proxsign/preizkus](https://www.si-trust.gov.si/sl/podpora-uporabnikom/podpisovanje-s-komponento-proxsign/preizkus-podpisovanja-s-podpisno-komponento/)[podpisovanja-s-podpisno-komponento/](https://www.si-trust.gov.si/sl/podpora-uporabnikom/podpisovanje-s-komponento-proxsign/preizkus-podpisovanja-s-podpisno-komponento/) preizkusite delovanje komponente proXSign.

Najprej kliknite na gumb »Podpiši«, ne da bi spreminjali vsebine navedenega primera.

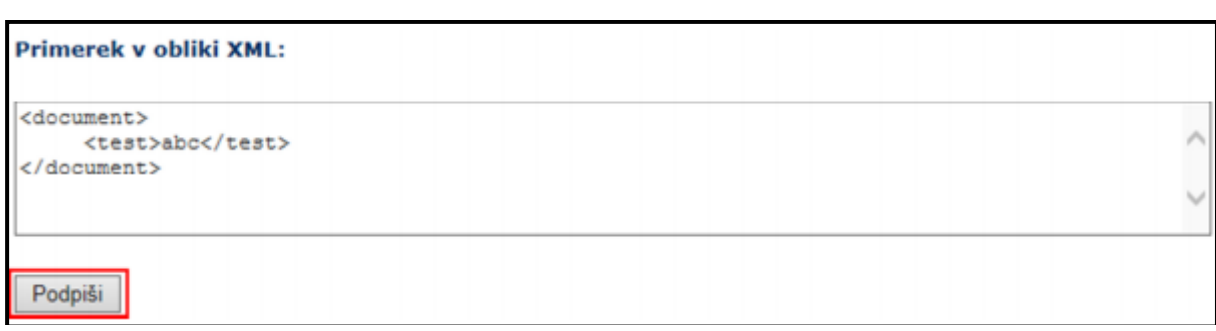

Prikaže se okno, kjer izberete svoje digitalno potrdilo in kliknete gumb 'V redu'.<br>A sercet proxsion - kberite digitalno potrdilo

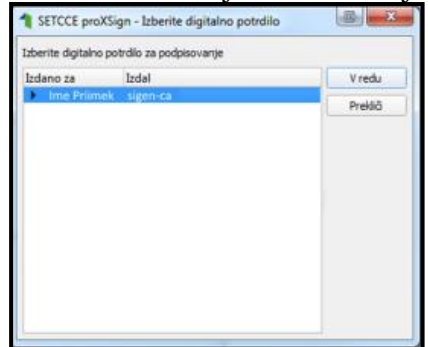

V oknu 'Podpisan primerek v obliki XML' se generira vsebina. Ne da bi vsebino spreminjali kliknite na gumb 'Preveri podpis', kot kaže spodnja slika:

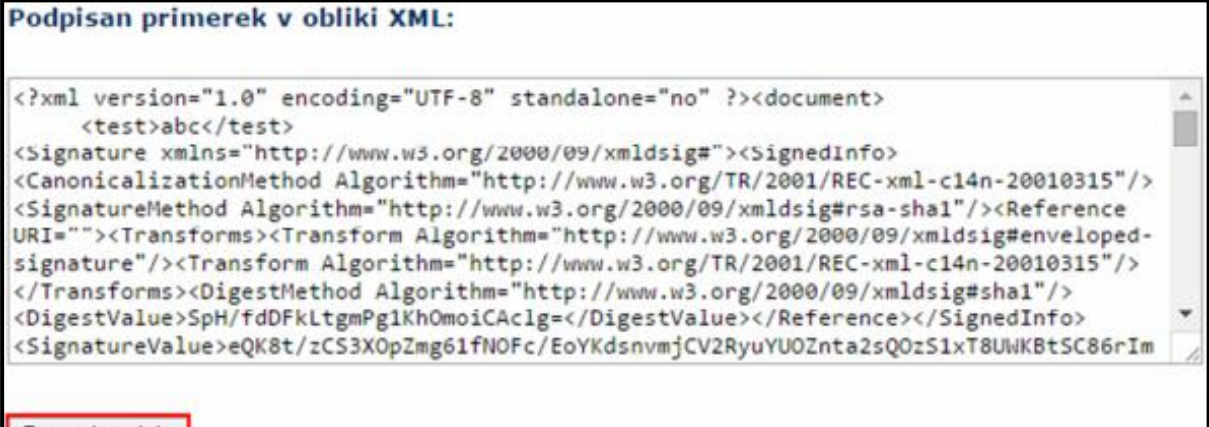

Preveri podpis

V kolikor se bo prikazalo sledeče okno, imate ustrezno nameščeno podpisno komponento. S tem je dokument elektronsko podpisan.

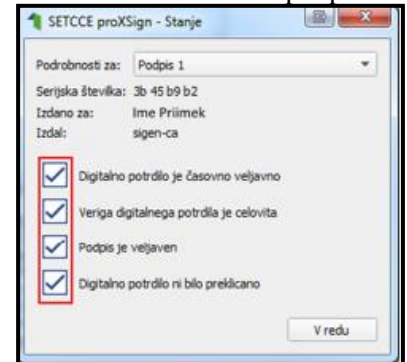

Aplikacija TRŽNI UKREPI | oktober 2023 Aplikacija TRŽNI UKREPI | oktober 2023

# <span id="page-5-0"></span>**2.4 Odpravljanje težav**

#### <span id="page-5-1"></span>**2.4.1 Ni prikaza okna za izbiro digitalnega podpisa**

V kolikor se ob kliku na gumb 'Elektronsko podpiši in oddaj vlogo' ne prikaže okno za izbiro digitalnega potrdila, najprej preverite, ali se je okno odprlo tako, da ga prekriva brskalnik.

#### <span id="page-5-2"></span>**2.4.2 Podpisana komponenta se ne odziva**

V kolikor se pojavi napaka '**proXSign komponenta se ne odziva'**, podpisna komponenta najverjetneje ni zagnana ali pa še ni nameščena na računalnik. Če je že zagnana, potem jo izklopite in ponovno zaženite. V kolikor še ni zagnana, jo zaženite. Če še ni nameščena, jo naprej namestite. Dodatna navodila so v poglavju 2.2. Pred ponovnim poskusom podpisa vloge je potrebno zapreti odprto okno za podpis in ponovno sprožiti postopek s klikom na gumb 'Elektronsko podpiši in oddaj vlogo'.

#### <span id="page-5-3"></span>**3 VNOS VLOGE V SPLETNO APLIKACIJO**

Vstop v spletno aplikacijo je mogoč preko spletne strani [https://www.gov.si/zbirke/storitve/e](https://www.gov.si/zbirke/storitve/e-poslovanje-e-kmetija/)[poslovanje-e-kmetija/](https://www.gov.si/zbirke/storitve/e-poslovanje-e-kmetija/)

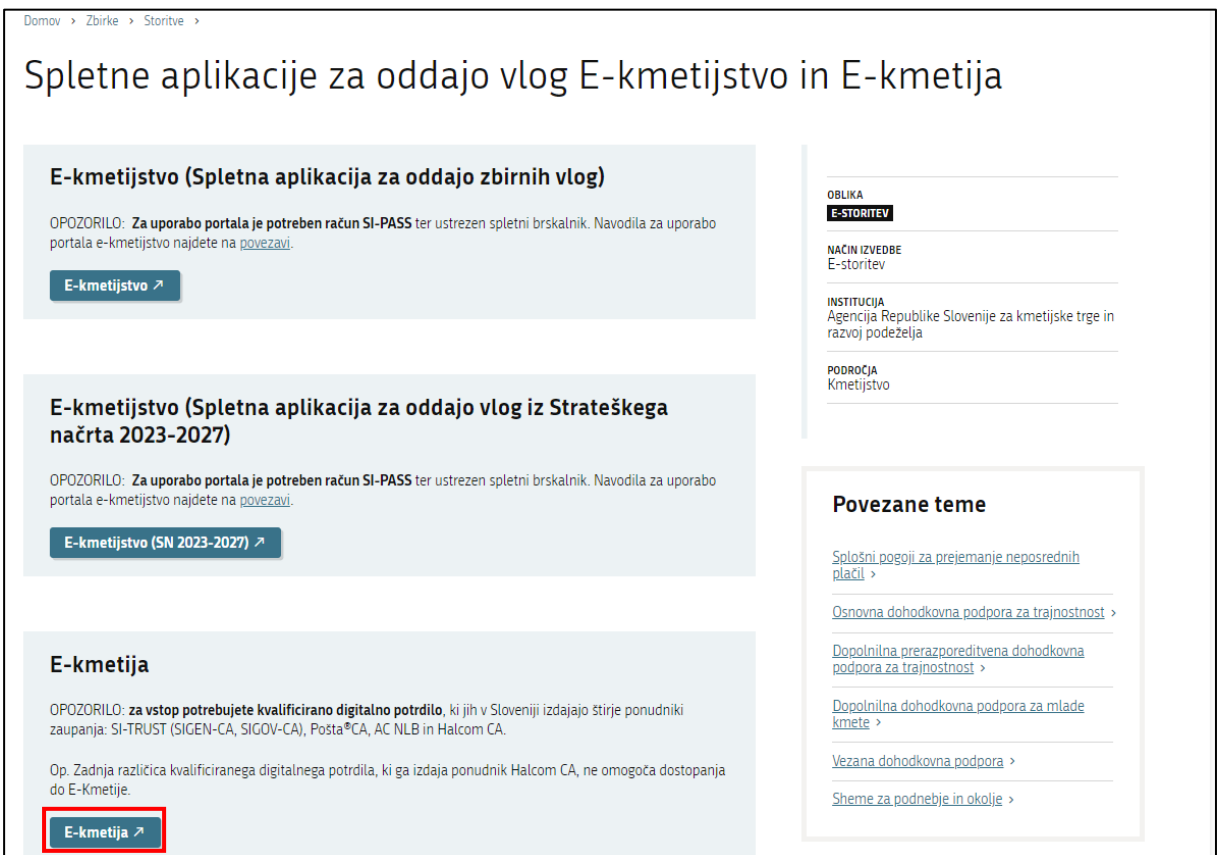

Izberemo spletno aplikacijo **E-Kmetija**. Po izboru digitalnega potrdila in vpisu gesla, se odpre nova stran, kjer kliknemo na gumb 'VSTOP!'

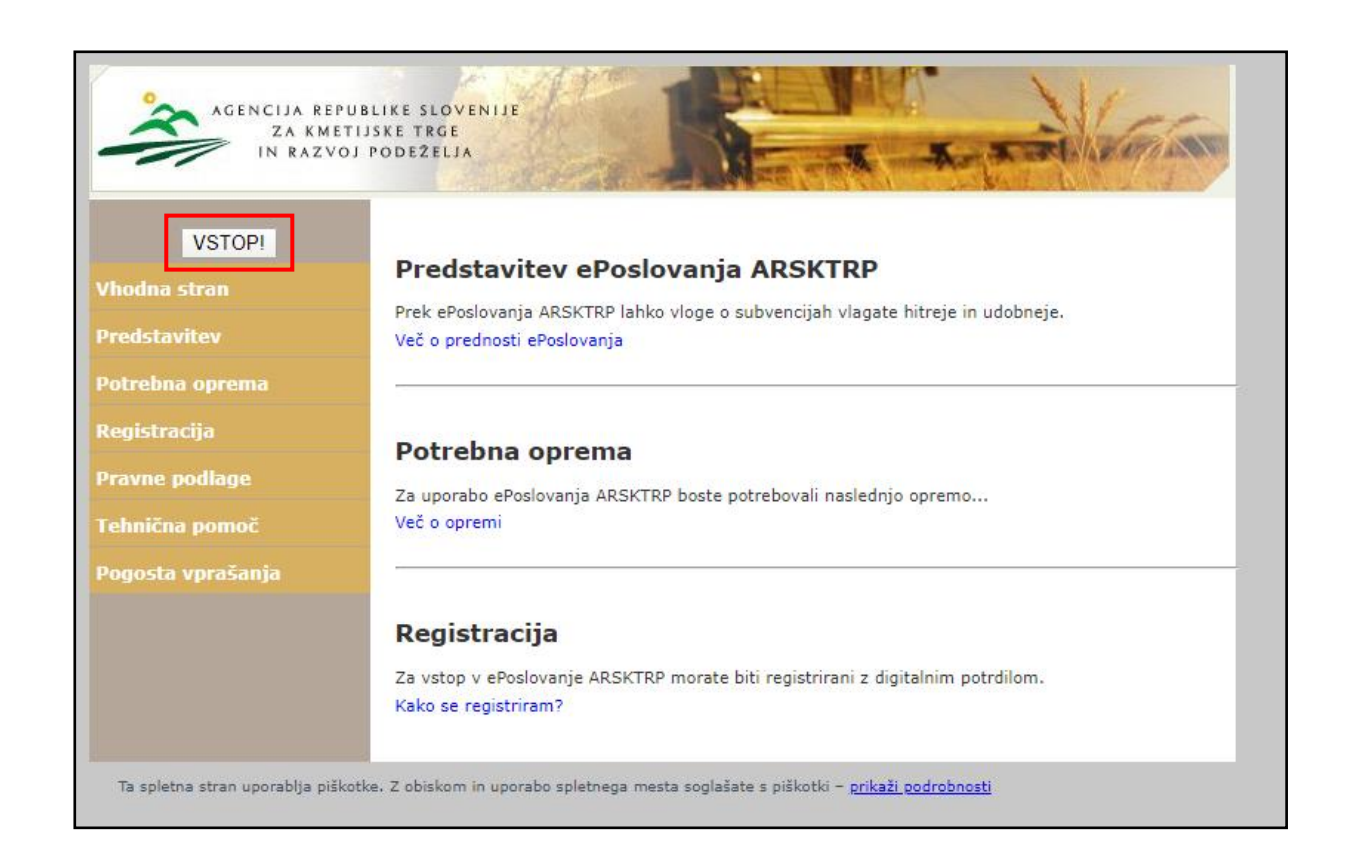

#### Izberemo zavihek 'Tržni ukrepi (SKT)'.

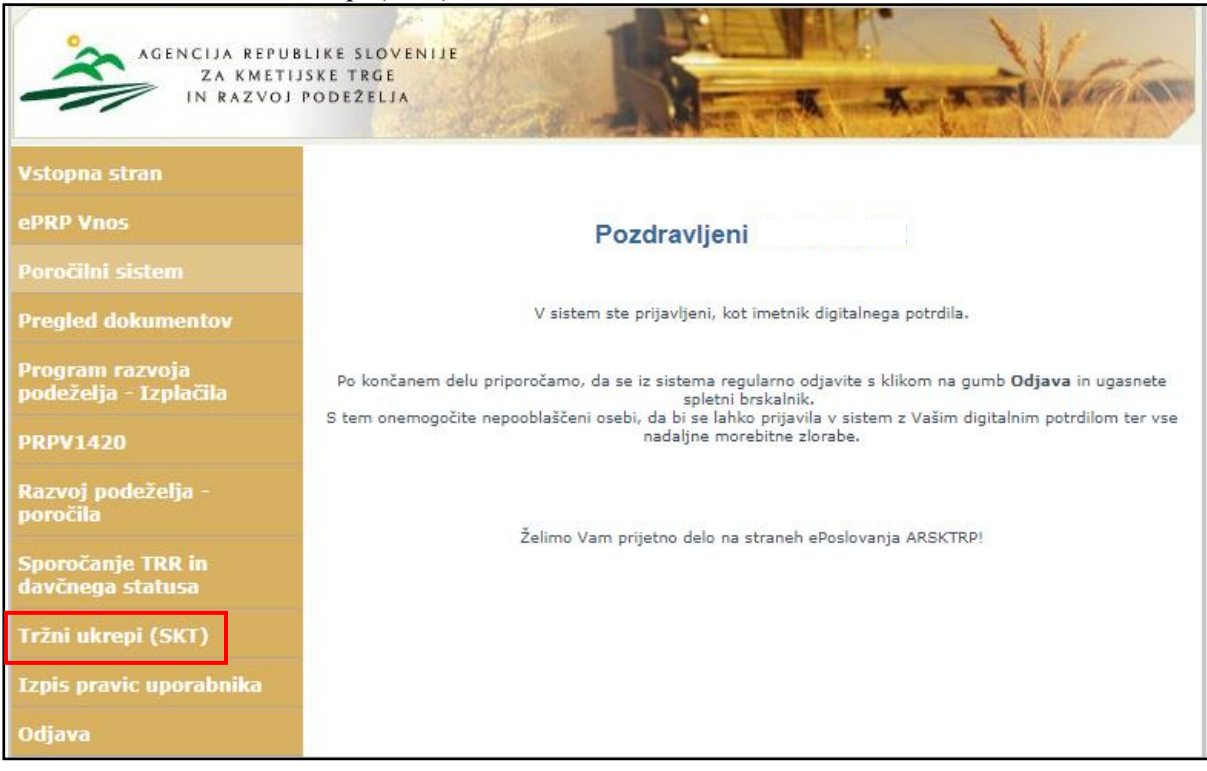

Odpre se začetna stran aplikacije Tržni ukrepi.

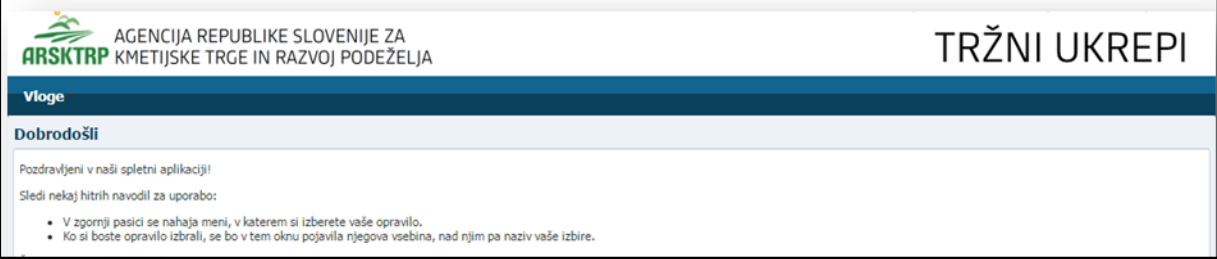

# <span id="page-7-0"></span>**3.1 Vnos posameznih podatkov na vlogi**

Za vnos vloge, v meniju izberemo 'Vloge' in nato 'Vnos in pregled vlog'.

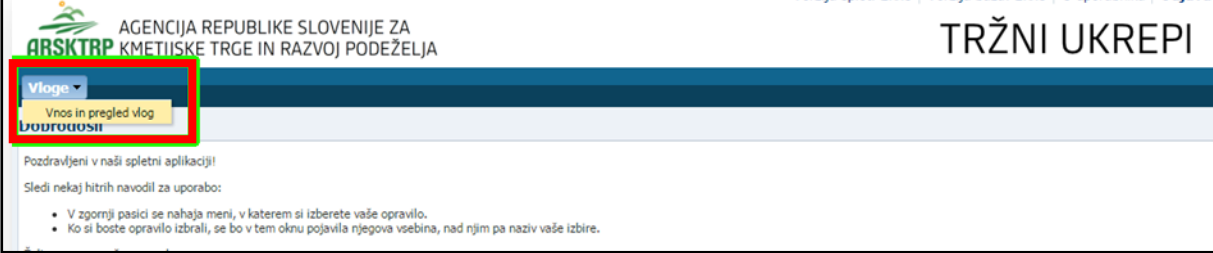

Odpre se stran 'Vnos in pregled vlog'. Za vnos nove vloge kliknite na gumb 'Vnesi novo vlogo'.

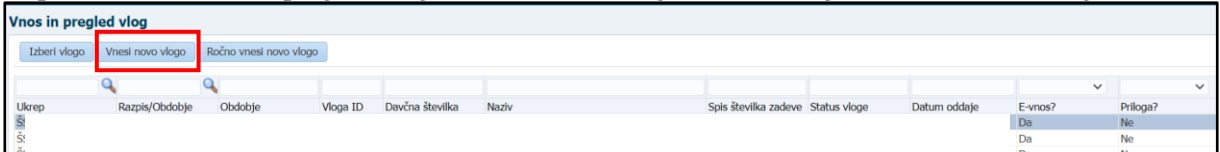

Za vnos nove vloge je potrebno izbrati ukrep s klikom na lupo.

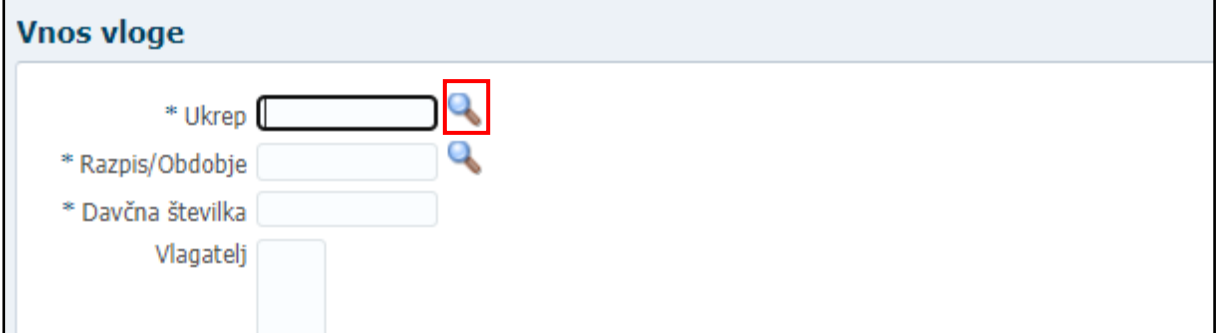

Izberite ukrep ZTR Finančno nadomestilo za odpravo škode zaradi zlate trsne rumenice in kliknite na gumb 'V redu'.

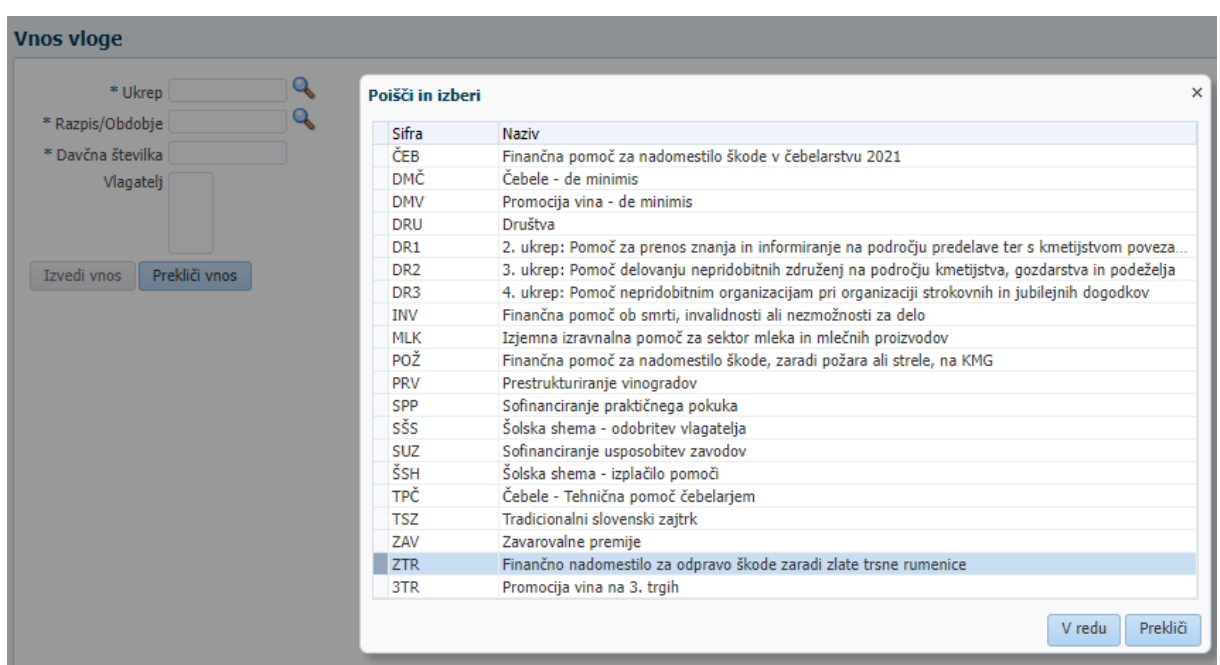

Nato s klikom na lupo izberite razpis/obdobje. Izberite trenutno aktivni razpis in kliknite 'V redu'

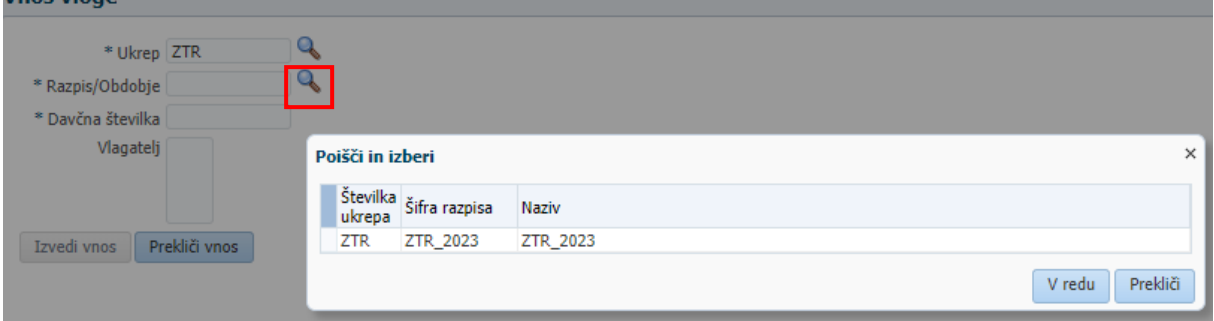

V polje davčna številka vnesite svojo davčno številko oz. davčno številko pooblastitelja.  $V_{\text{max}}$  alone

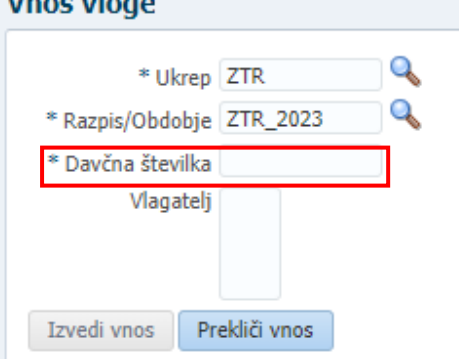

V primeru, da vnašate davčno številko, ki ni vaša, imate pa pooblastilo imetnika, se prikaže izjava. Izjavo preberite in potrdite z gumbom 'Da'. V kolikor kliknete 'Ne', oddaja ni možna.

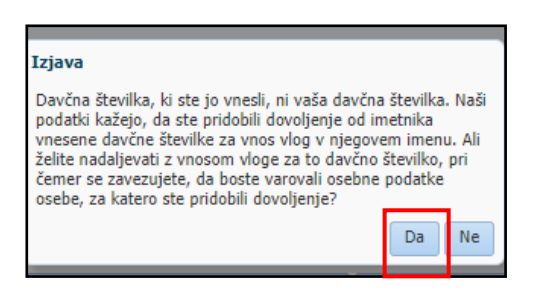

V polje 'Vlagatelj' se avtomatsko prenesejo osnovni podatki vlagatelja. V primeru, da se v polju 'Vlagatelj' pojavita dva zapisa (običajno se to zgodi kadar ima vlagatelj dopolnilno dejavnost ali je pravna oseba), izberite enega in kliknite 'Izvedi vnos'. Če v CRS obstaja samo en aktiven partner za vpisano davčno številko, se le-ta uporabi brez dodatnih izborov.

Za vnos vloge izberite gumb 'Izvedi vnos. Pomembno je, da so zgoraj navedena polja vnesena. V nasprotnem primeru izvedba vnosa ni možna.

Ob vnosu vloge se preveri ali ima KMG-MID urejeno stanje v RKG (ni napak, t.i. ERR). V primeru, da stanje v RKG ni urejeno, **oddaja vloge ni možna**. Predhodno je potrebno stanje urediti, zato **z oddajo vloge ne čakajte na zadnji dan!**

#### <span id="page-9-0"></span>**3.1.1 Vnos vloge**

Ob uspešnem vnosu vloge se za vlogo kreira zapis s statusom VNOS. Prikaže se ustrezna vnosna forma.

Osnovni podatki vlagatelja se avtomatsko prenesejo iz Centralnega registra strank in jih ni potrebno ponovno vnašati. Za lažje komuniciranje vpišite vaše podatke za kontakt (naziv, telefonska številka, Epoštni naslov). Polja sicer niso obvezna, so pa priporočljiva, saj tako z vami lažje komuniciramo. Vsa ostala polja so za **uspešno oddajo vloge obvezna.**

V kolikor zahtevek za vlagatelja vnaša kmetijski svetovalec, se na vnosni maski prikaže polje 'Za vlogo je izdano pisno pooblastilo, ki ga vlagatelj hrani do 5 let od prejema sredstev'. Izberite 'Da', in kliknite gumb 'Pooblastilo'. Kreira se PDF obrazec pooblastila, ki se natisne v dveh izvodih in podpiše s strani pooblastitelja in pooblaščenca. Pooblastilo hranite 5 let od zadnjega prejema sredstev za ukrep, prav tako dokument pokažete na vpogled ob morebitni kontroli na kraju samem.

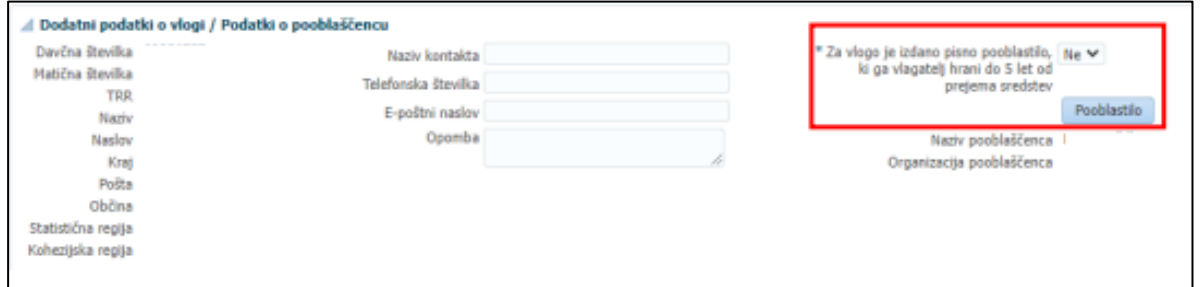

#### **Zavihek 'O UKREPU'**

Glede na vpisano davčno številko, se podatek o KMG-MID u iz Registra kmetijskih gospodarstev prenese samodejno. V kolikor KMG-MID nima urejenega stanja v RKG, oddaja vloge ni možna. Predhodno je potrebno stanje urediti na upravni enoti, zato z oddajo zahtevka ne čakajte na zadnji dan!

#### O ukrepu

**KMG-MID** 

#### **Zavihek 'IZJAVE'**

Izjave preberite in jih potrdite s kljukico na desni strani:

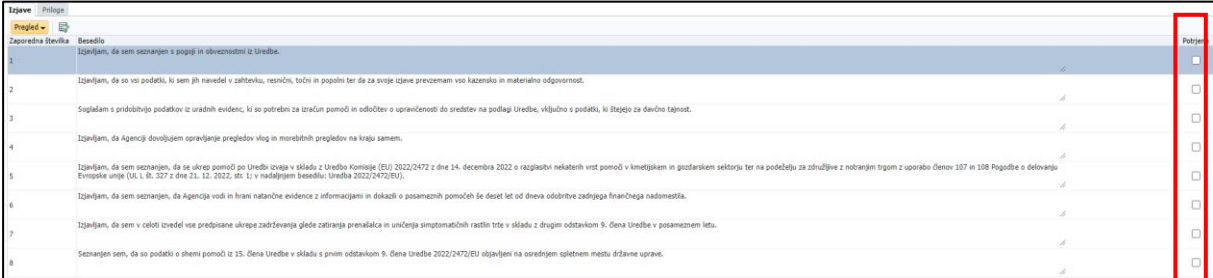

#### **Zavihek 'SPLETNI SERVIS VS'**

Ob vnosu zahtevka se avtomatsko preveri, ali je vlagatelj podjetje v težavah:

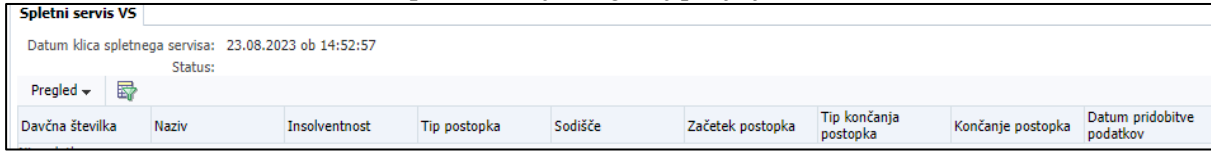

Tekom vnosa vas aplikacija ob shranitvi podatkov opozori, če niso izpolnjena vsa obvezna polja ali če so izpolnjena napačno. V primeru opozoril še enkrat preverite vnosna polja, sicer oddaja vloge ni možna.

Vlogo, ki je v statusu 'VNOS', lahko kadarkoli izbrišete. Postavite se na vlogo, ki jo želite izbrisati in pritisnete gumb 'Izbriši vlogo'.

Priporočilo: svetujemo, da v kolikor vlogo vnaša pooblaščenec, ki iz različnih razlogov (odsotnost, napake na vlogi…) vloge ne more zaključiti (le ta ostane v statusu VNOS), vlogo izbriše, da bo lahko drug pooblaščenec ponovno vnesel in oddal vlogo.

#### <span id="page-10-0"></span>**3.2 Oddaja in elektronski podpis vloge**

Ko ste uspešno vnesli vsa obvezna polja, vlogo oddate s klikom na gumb 'Oddaj vlogo'**.** V tej fazi aplikacija še enkrat preveri, če so vnesena vsa obvezna polja, sicer oddaja ni možna (prožila se bodo opozorila).

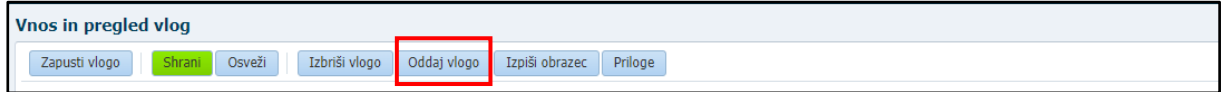

Po kliku na 'Oddaj vlogo' se izpiše obvestilo, da je za uspešno oddajo vloge potrebno obrazec še elektronsko podpisati, v nasprotnem primeru oddaja ni možna (za pridobitev / namestitev digitalnega potrdila glej poglavje **2 Navodila za pridobitev in uporabo digitalnega potrdila**).

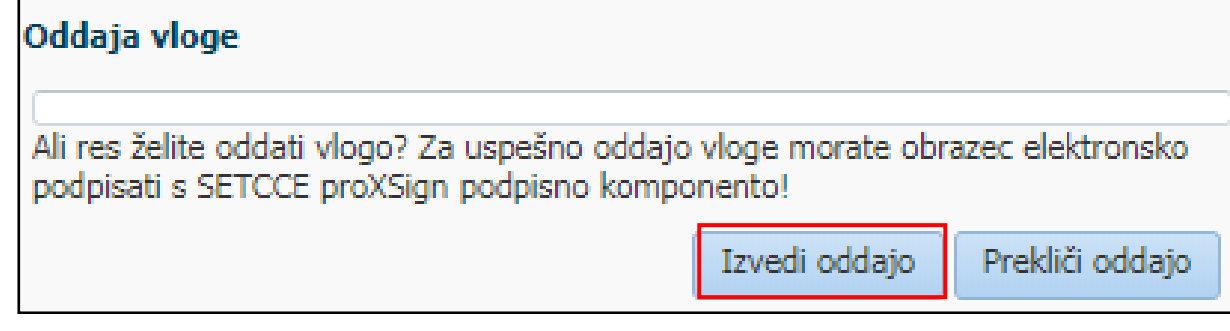

Po potrditvi gumba 'Izvedi oddajo', se odpre forma z obrazcem, ki omogoča izvedbo elektronskega podpisa dokumenta. Na voljo sta dva gumba:

➢ Nazaj: gumb zapre formo in izvedba oddaje se prekine;

➢ Elektronsko podpiši in oddaj vlogo: gumb sproži izvedbo elektronskega podpisa z uporabo komponente SETCCE proXSign.

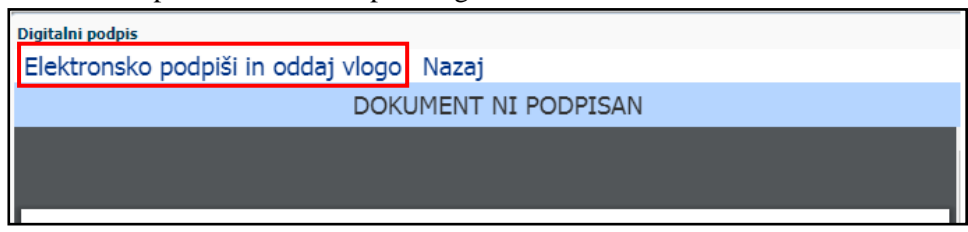

Pojavi se okno za izbiro digitalnega potrdila. Izbere se ustrezno digitalno potrdilo in potrdi z gumbom 'V redu'.

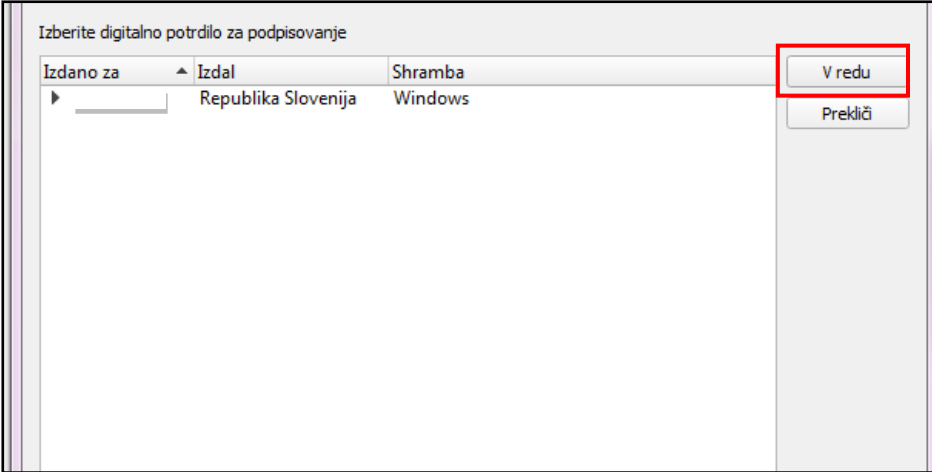

Prikaže se obvestilo, ki ga potrdite s klikom na gumb 'V redu'.

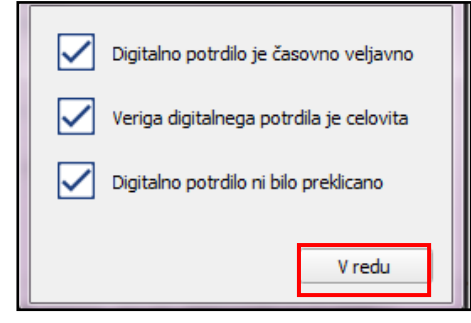

S tem je vloga oddana in uspešno digitalno podpisana. Status vloge se iz VNOSA spremeni v status ODDANA. Ko je vloga oddana, je popravljanje podatkov onemogočeno.

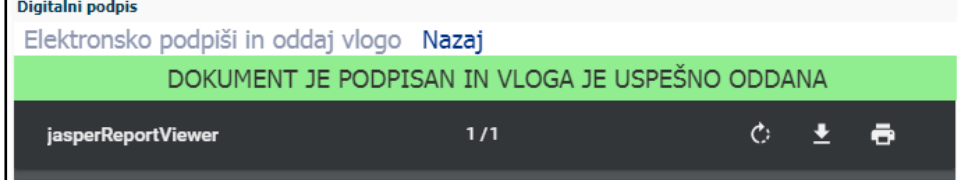

#### <span id="page-11-0"></span>**3.3 Pregled vlog**

Na formi 'Vnos in pregled vlog' lahko na podlagi poljubnega nabora kriterijev (davčna številka, status vloge ali pa nabor pustite prazen) poženete poizvedbo za prikaz vlog. Prikažejo se le zapisi, ki ustrezajo kriterijem in za katere ste pooblaščeni (lastna davčna številka in/ali davčne številke, za katere imate pooblastilo). V primeru, ko ste vlogo izbrali iz seznama in je v statusu VNOS, lahko nadaljujete z delom (urejanje podatkov in oddaja vloge), vendar samo v primeru, če rok za oddajo vlog še ni potekel.

V stolpcu 'Status vloge' je prikazan status vloge: VNOS (vloga še ni bila oddana) in ODDANA (vloga je oddana in elektronsko podpisana).

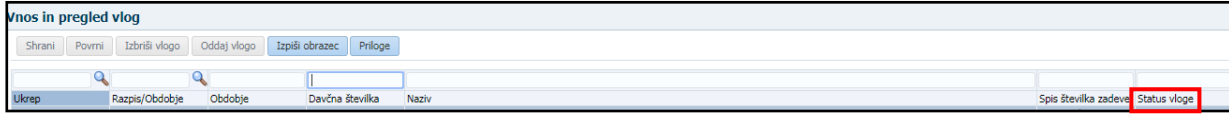

# <span id="page-12-0"></span>**3.4 Pogosta vprašanja**

# <span id="page-12-1"></span>**3.4.1 V aplikacijo ni mogoče vstopiti?**

Vzrokov za to je lahko več:

- ➢ nimate dostopa do interneta preverite, če na vašem računalniku deluje internetna povezava.
- ➢ nimate pravilno nameščenega digitalnega potrdila preverite, če imate nameščeno digitalno potrdilo.
- ➢ nimate pravilno nastavljenih dovoljenj v vašem brskalniku preverite dovoljenja v brskalniku.
- ➢ delovanje aplikacije je ustavljeno zaradi napake na računalniškem sistemu Agencije preložite uporabo aplikacije, da na Agenciji odpravimo težavo.

# <span id="page-12-2"></span>**3.4.2 Kako ugotovim za katere uporabnike imam pooblastilo za vnos vlog?** V polju 'O uporabniku' lahko kadarkoli preverite dodeljene pravice.

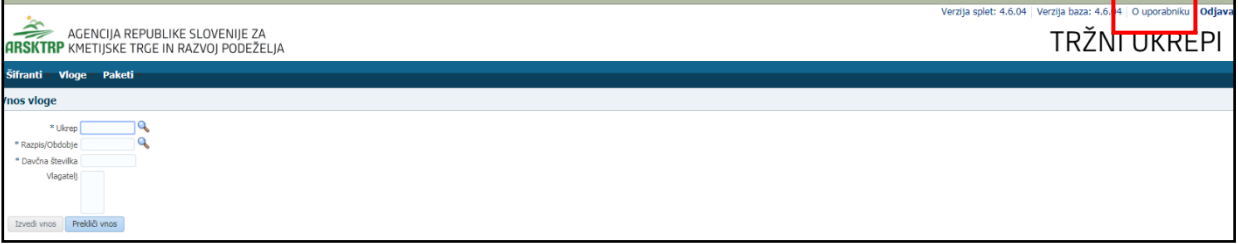

Odpre se okno, v katerem so navedeni vaši podatki (naziv, elektronski naslov, davčna številka), dodeljene pravice (vsakemu uporabniku se samodejno dodelijo pravice za vnos v aplikacijo Tržni ukrepi) in dodeljene davčne številke. Če nimate drugih pooblastil, je prikazana samo vaša davčna številka. Če ste na Agencijo poslali pooblastilo, je poleg vaše davčne številke navedena tudi davčna številka, za katero ste pooblaščeni za vnos vlog.

#### <span id="page-12-3"></span>**3.4.3 Kdaj se vnos vloge ne izvede:**

Vnos vloge se ne izvede, kadar poizkuša uporabnik vnesti vlogo, za katero ni pooblaščen (v skladu z uporabniškimi pravicami). Če je zahtevek za kombinacijo davčne številke, ukrepa in razpisa že vnesen v sistem, se uporabniku v tej fazi javi opozorilo.

Vnosa vloge ni mogoče izvesti v primeru, kadar za vpisano davčno številko v Centralnem registru strank (CRS) ne obstaja aktiven partner. V takšnem primeru se javi opozorilo, vnos vloge se prekine.

Opozorilo se glasi: *»Davčna številka ne obstaja v centralnem registru strank ARSKTRP, zato oddaja vloge ni mogoča. Na spletni strani ARSKTRP se nahaja obrazec, s katerim sporočite svoje podatke.«* <https://www.gov.si/zbirke/storitve/vlaganje-splosnih-obrazcev/>

Če za izbranega partnerja (davčno) v CRS ni mogoče pridobiti podatka o transakcijskem računu, se uporabniku izpiše opozorilo, vnos vloge pa se kljub temu izvede.

Opozorilo se glasi: »*V centralnem registru strank ARSKTRP nimamo zabeleženega podatka o vašem transakcijskem računu. Preko obrazca, ki se nahaja na spletni strani ARSKTRP, nam sporočite manjkajoči podatek*«.

Enako kot zgoraj lahko tudi ta podatek sporočite v spletni aplikaciji Sporočanje TRR in davčnega statusa (nahaja se na isti povezavi kot aplikacija Tržni ukrepi).

#### <span id="page-13-0"></span>**3.4.5 Kontakti in pomoč uporabnikom:**

Informacijska pisarna Agencije RS za kmetijske trge in razvoj podeželja

Telefonska številka: 01 580 77 92

Elektronski predal: skt-podpora.aktrp@gov.si